# **How to make a Testing Appointment Weekly Testing**

Please use this guide to schedule your weekly test at the Jim Jarrett Annex.

Collection of your sample (nasal swab) will be at the Jim Jarrett Annex Building.

Directions:

- 1. Walking
	- a. Walk West along the Monorail path toward Powhattan Ave.
	- b. When you cross Elkhorn near the new Chemistry building you will see the Jim Jarrett Annex on the left behind the Virginia House Residence Hall.
- 2. Driving From Hampton Blvd.
	- a. Turn West onto 43rd street.
	- b. Turn right / North onto Elkhorn.
	- c. At the end of Elkhorn Ave is 30-minute parking.
	- d. Walk toward the Monorail trail.
	- e. Walk West along the Monorail path towards Powhattan Ave.
	- f. When you cross Elkhorn near the new Chemistry building you will see the Jim Jarrett Annex on the left behind the Virginia House Residence Hall.

Making an Appointment:

- 1. Go to your Daily Check-in page in the Monarch Wellness Portal by mobile device or computer.
- 2. Click on Appts an **Q** Locations and Hours **OLD DOMINION** UNIVERSITY **谷 Home ※ COVID-19 ♪ Lab Results 簡 Appts V Immunization III Forms Messages ← ▲ Education Cleared to<br>Access Campus**
- 3. On the next page Read the instruction.
- 4. Scroll down to Locations.

## **How to make a Testing Appointment Weekly Testing**

Please use this guide to schedule your weekly test at the Jim Jarrett Annex.

5. Click on option for the COVID-19 Testing Facility – Jim Jarrett Annex Building<br>"I you are unable to find a suitable appointment time please give us a call at (157) 683-3132 to screedule.

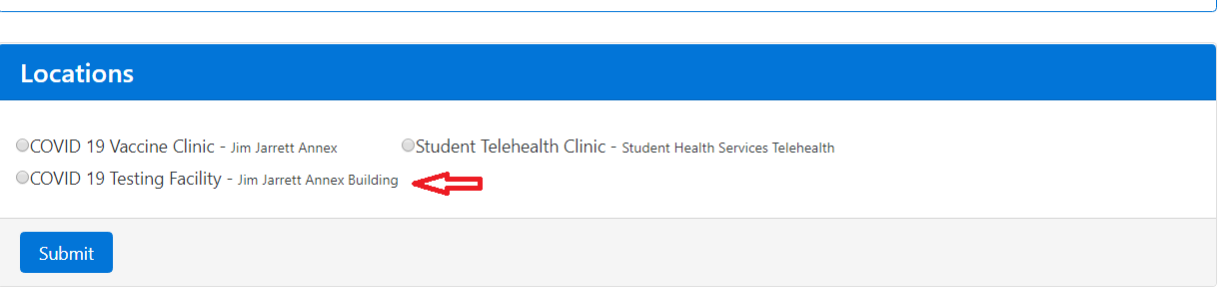

6. Ensure you select the options, so your screen looks like this and press Submit:

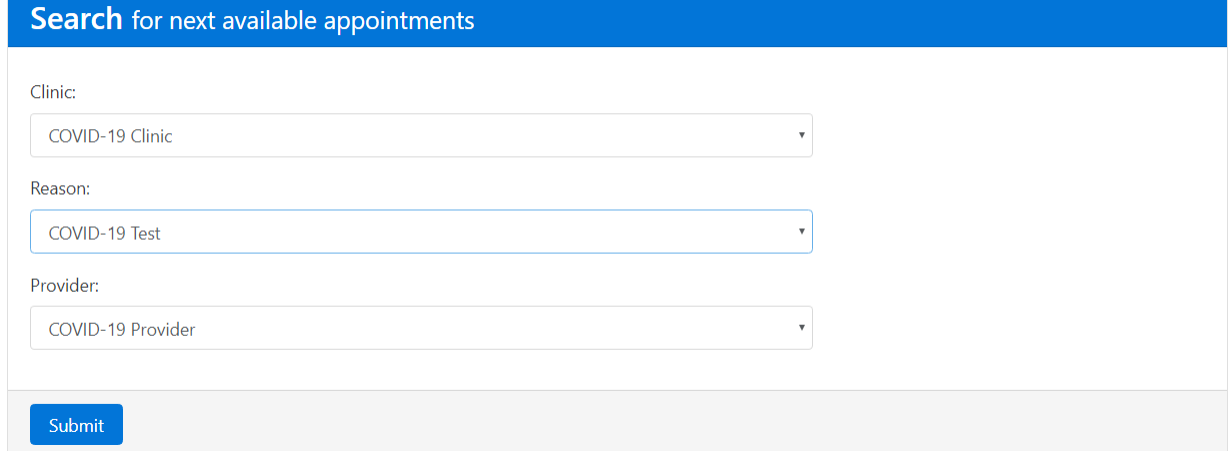

7. Select the day for your test. Note the system will tell you the next available test date.

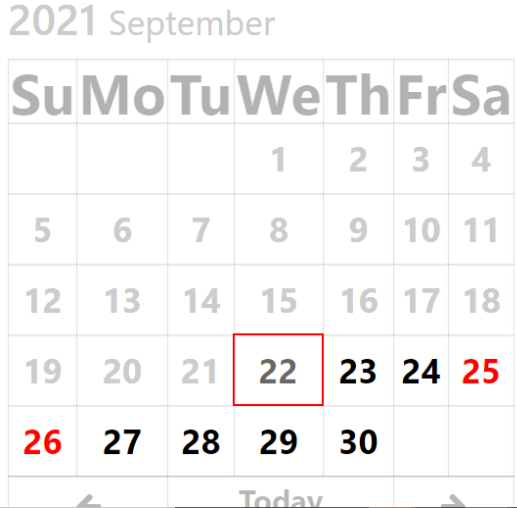

Available appointments for 09/22/2021

 $\overline{\phantom{a}}$ 

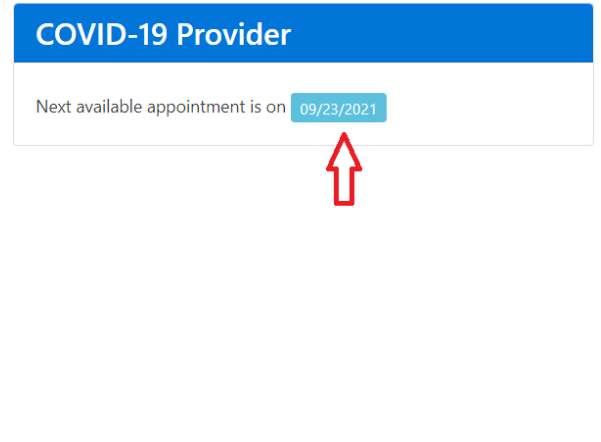

#### **How to make a Testing Appointment Weekly Testing**

Please use this guide to schedule your weekly test at the Jim Jarrett Annex.

8. Select the best time for your test from the testing times shown as available by clicking on the time shown.

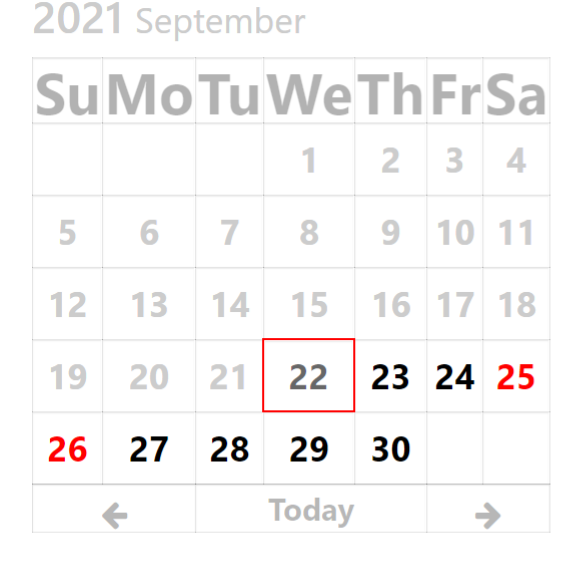

Available appointments for 09/23/2021

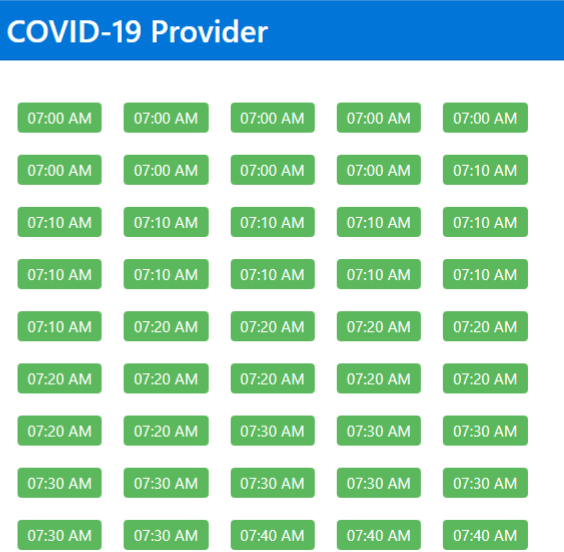

9. When you this page you are almost done. Just click on the forms link and complete the forms which will be needed should you test positive.

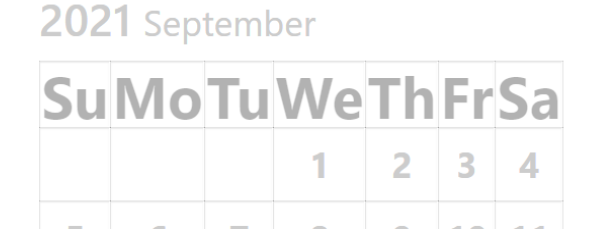

10. That's it. You've now booked an appointment.

W

**OLD DOMINION** UNIVERSITY

11. To cancel an appointment, go to the Home Screen

## Available appointments for 09/23/2021

Appointment Saved. Please complete these forms before your appointment.

**Q** Locations and Hours

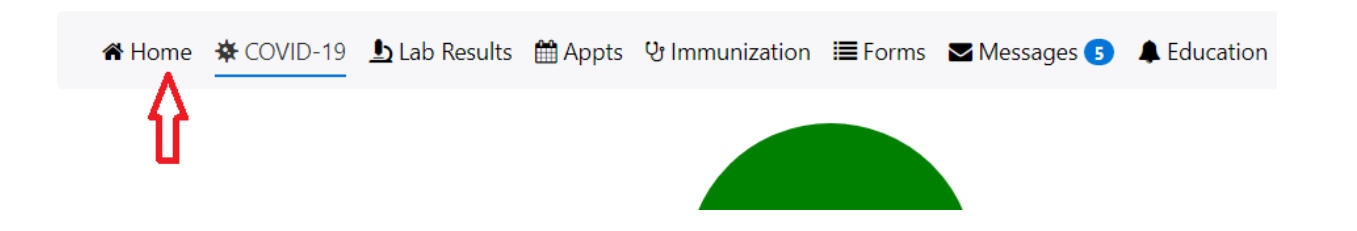

Please use this guide to schedule your weekly test at the Jim Jarrett Annex.

## 12. Scroll down to Upcoming Appointments and press cancel

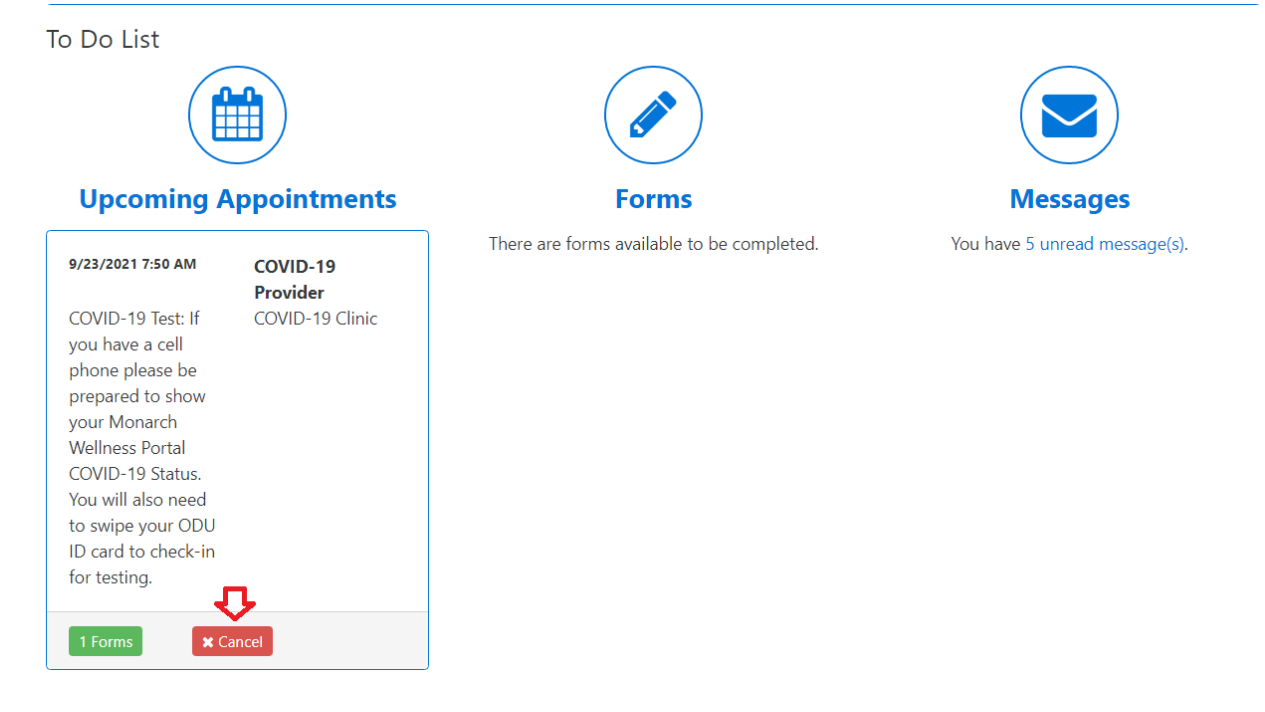